## ΜΓΑ2019 - ΚΑΤΕΡΙΝΗ ΠΙΕΡΙΑΣ

O δηγίες CAD – XRTC4

Έχετε ανοιχτό το σχέδιο που θέλετε να δουλέψετε στο CAD και συνδέετε το XRTC με το συγκεκριμένο CAD.

Ορισμός κλίμακας σχεδίασης: → Διαχείριση → Ιδιότητες → Ορισμός κλίμακας. Επειδή είναι διαφορετικά μεγέθη επιλέξτε τη σωστή κλίμακα για κάθε σχέδιο!!

## Ορισμός Οικοπέδου στο CAD:

Στο CAD δημιουργούμε μία ενιαία πολυγωνική γραμμή (Polyline) που ορίζει τα όρια του οικοπέδου.

## Εισαγωγή Κανάβου:

 $\rightarrow$  CAD Live!  $\rightarrow$  Κάναβος  $\rightarrow$  Επιλέγετε τις αντίστοιχες ρυθμίσεις, Προσοχή στη κλίμακα.

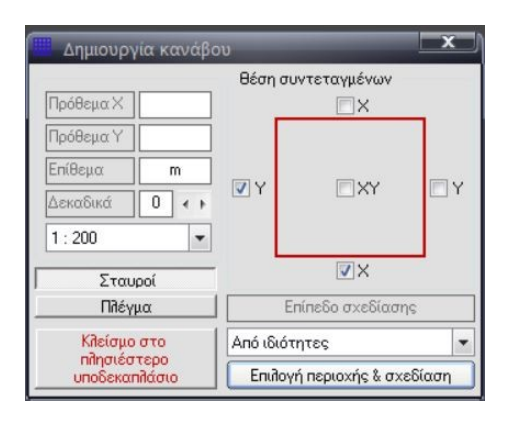

Ονομασία κορυφών πίνακας συντεταγμένων και εμβαδόν.

 $\rightarrow$  CAD Live!  $\rightarrow$  Οικόπεδο  $\rightarrow$  Στις επιλογές που ανοίγουν επιλέγουμε <u>μόνο:</u>

- Πλευρομετρήσεις
- Ονομασία κορυφών
- Πίνακας εμβαδού

τις υπόλοιπες επιλογές τις ξετσεκάρουμε και επιλέγουμε εκτέλεση.

 $\rightarrow$  Στο CAD επιλέγουμε την Polyline του οικοπέδου.

Σε κάθε κορυφή θα δημιουργηθεί ένα σημείο, με το αντίστοιχο γράμμα και το μήκος κάθε πλευράς. Στη συνέχεια θα γίνει εισαγωγή του πίνακα συντεταγμένων και ο υπολογισμός εμβαδού.

## Εισαγωγή υπομνήματος:

 $\rightarrow$  CAD Live!  $\rightarrow$  Υπομνήματα → Επιλέγουμε το Υπόμνημα 1

→ στο CAD επιλέγουμε το σημείο όπου εισάγεται το Υπόμνημα. Και συμπληρώνετε τα στοιχεία για κάθε σχέδιο.

Δημιουργία Δήλωσης του Ν651:

 $\rightarrow$  CAD Live!  $\rightarrow$  Δήλωση Ν651  $\rightarrow$  Στο πινακάκι κάνετε τις επιλογές που πρέπει με βάση τις γνώσεις σας από τα μαθήματα μέχρι τώρα. ΄Ή προς το παρόν βάλτε ότι σας φωτίσει ο θεός!

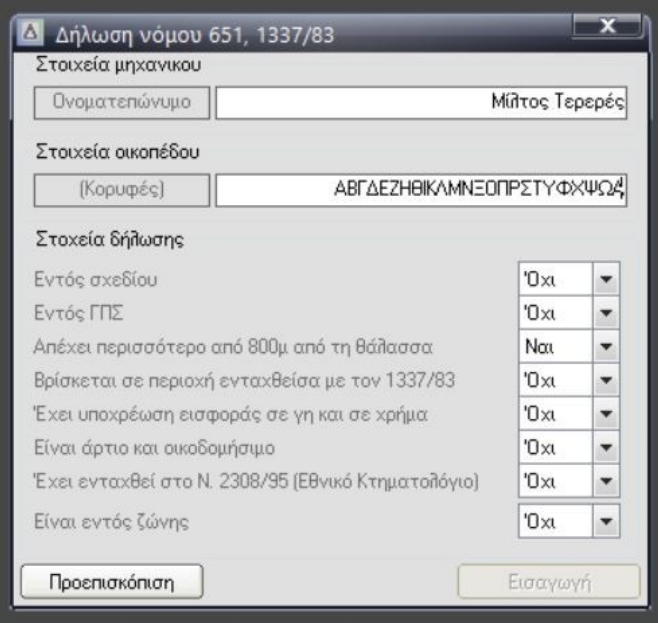